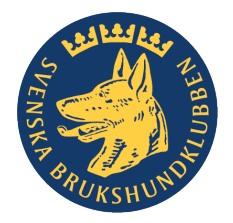

2020-10-15

## SNABBKURS – KOM-IGÅNG MED VIDEOMÖTE I ZOOM

Installera Zoom-appen *Zoom Client for Meetings* (och uppmana de som ska deltaga i videomötet att göra detsamma) - <https://brukshundklubben.zoom.us/download> Det finns en motsvarande app för mobiltelefon. Mötesvärden bör använda datorappen för att få full funktionalitet.

Starta Zoom-appen på datorn och logga in.

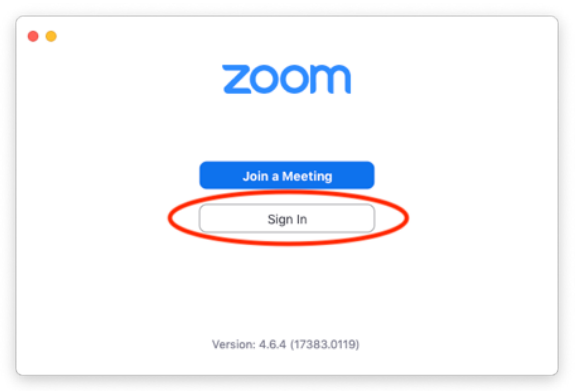

Logga in via **SSO** (SingleSignOn) och ange mailadressen

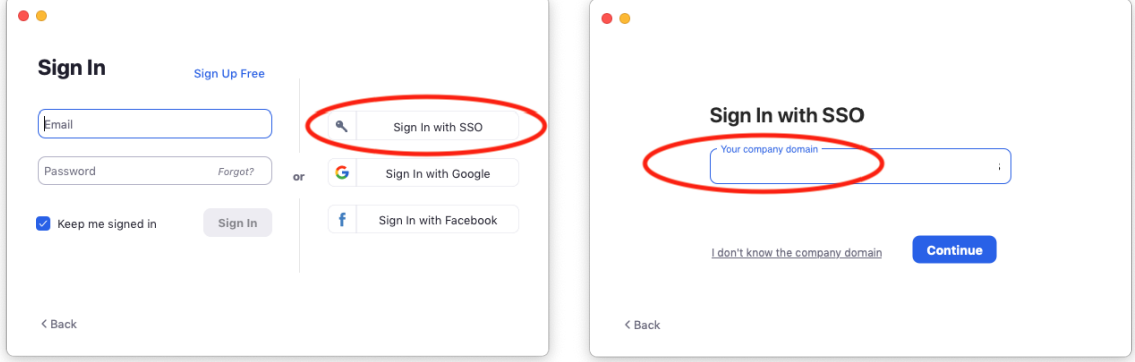

Tillåt att webbläsaren öppnar appen (ser lite olika ut för olika datorer och olika webbläsare) Du kommer till startsidan för Zoom-appen.

Här kan du starta ett möte med knappen *New meeting*. På så sätt startas ett möte i ditt personliga mötesrum. Innan du gör det behöver du bjuda in andra. Vill du schemalägga mötet väljes du Schedule istället

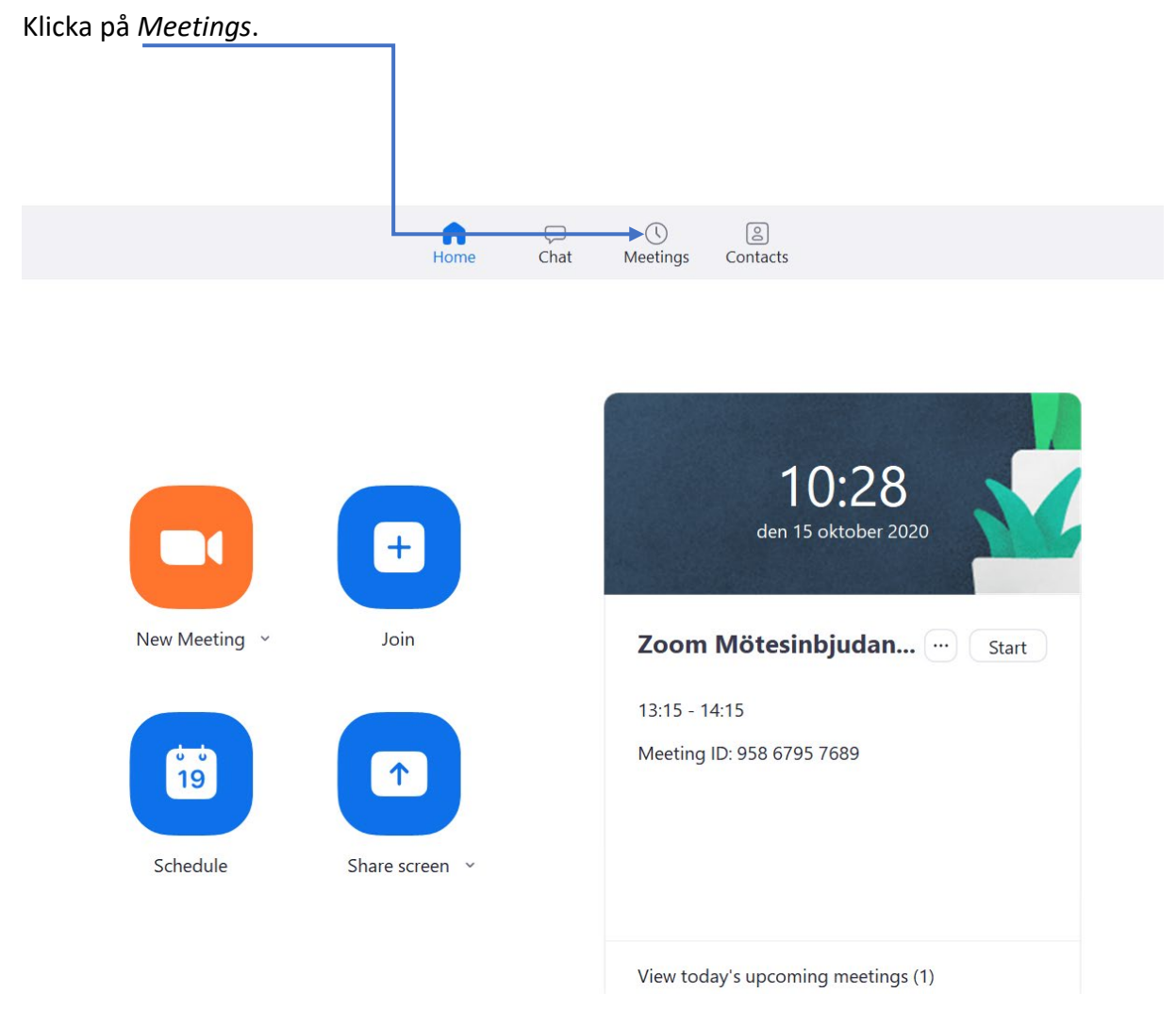

## *Observera!*

*I SBK-Utbildning kan man aktivera Zoom för en kurs. Länkar till möten som schemaläggs via Zoom i SBKutbildning blir direkt synliga för alla studenter i kursen.* 

## Här ser du ditt personliga mötesrum. Klicka på *Show Meeting Invitation*.

## *Observera!*

*Du kan använda det personliga mötesrummet för alla dina möten men du kan också skapa olika mötesrum (ID) för olika syften. Det är en smaksak.*

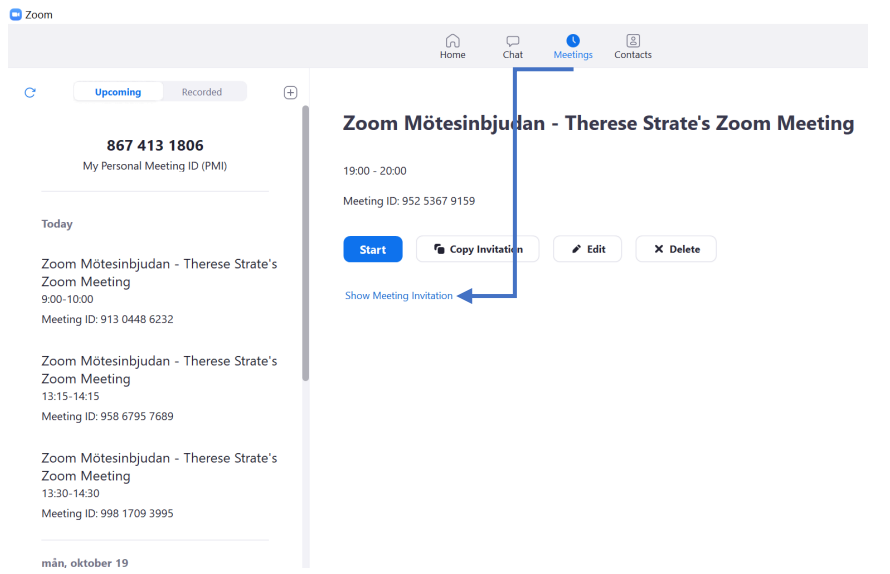

Kopiera hela texten om du vill ge möjlighet att ringa in till mötet via de telefonnummer som anges. Sänd länken till de som ska vara med i mötet.

När det blir dags att hålla mötet i ditt personliga mötesrum, klicka på *New meeting*.

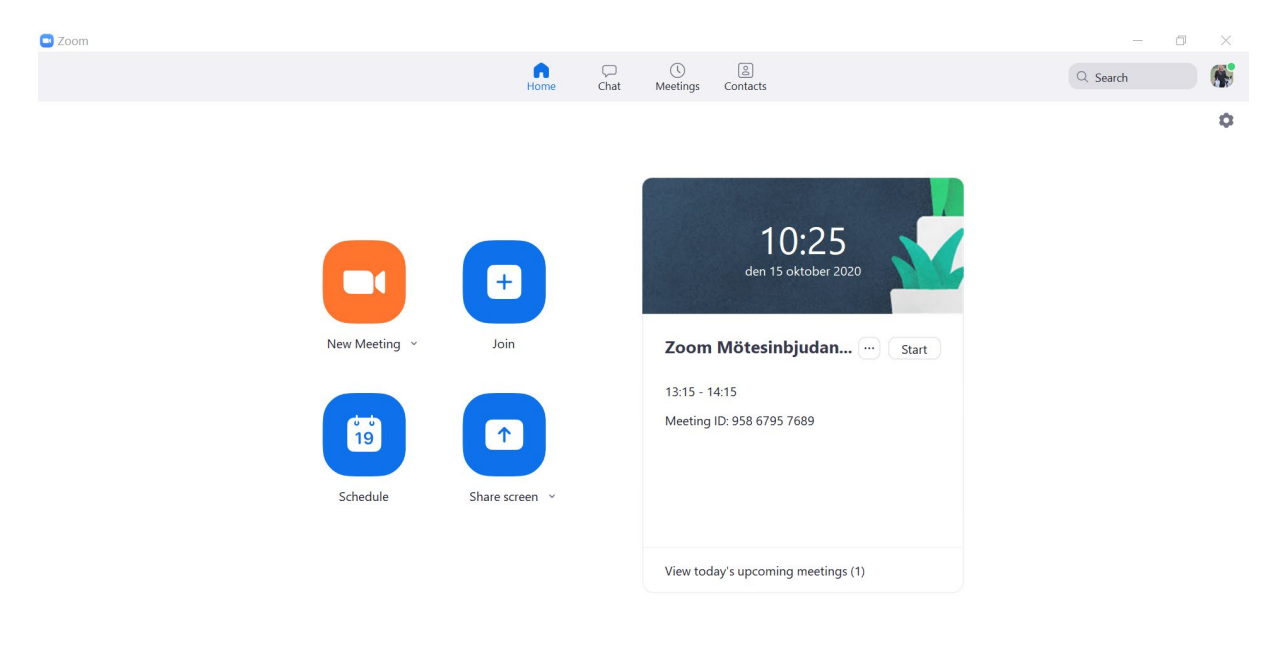